# **Manual för tillgänglig Wordmall**

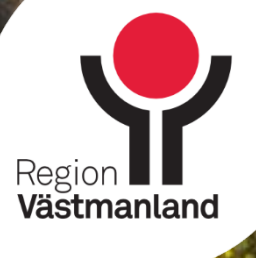

Användarmanual Wordmall 2024 | **1**

# Innehåll

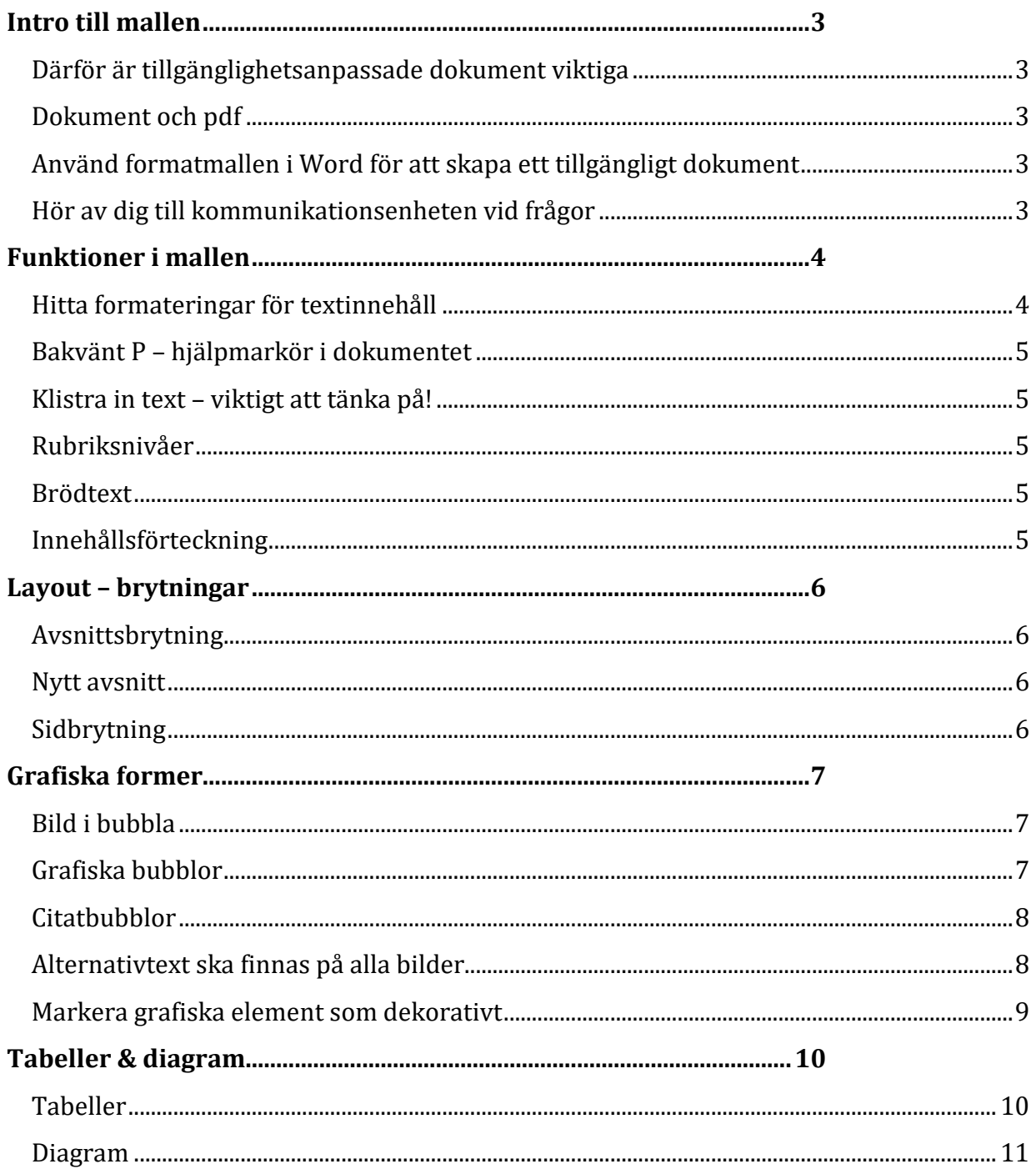

# <span id="page-2-0"></span>**Intro till mallen**

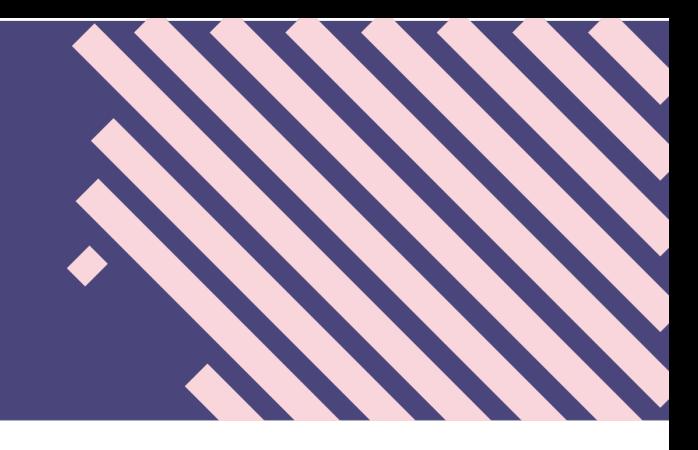

#### <span id="page-2-1"></span>**Därför är tillgänglighetsanpassade dokument viktiga**

Region Västmanland ska följa lagen om tillgänglighet till digital offentlig service (DOSlagen). Digital tillgänglighet innebär att ingen ska hindras från att få tillgång till digital offentlig service såsom tjänster och information på webbplatser och applikationer.

Information och tjänster ska kunna användas av alla människor oavsett funktionsnedsättning, egenskaper och förmågor.

Kraven i lagen är att digital service ska vara möjlig att uppfatta, hanterbar, begriplig och robust. [På intranätet kan du läsa om klarspråk och gå en onlineutbildning när det passar](https://regionvastmanland.se/intranat/stod-och-service/kommunikationsstod/kommunikationsutbildningar/#77647)  [dig.](https://regionvastmanland.se/intranat/stod-och-service/kommunikationsstod/kommunikationsutbildningar/#77647)

#### <span id="page-2-2"></span>**Dokument och pdf**

DOS-lagen gäller även för dokument och pdf:er som publiceras digitalt. Ett dokument ska alltid gå att få uppläst av ett uppläsningserktyg. Det förutsätter att dokumentet har korrekt formatering på rubriker, texter och tabeller, att bilder har alternativa texter med mera.

Överväg noggrant valet av format när du ska publicera något på webben. Bäst är att presentera information direkt webbtext (html) iställer för pdf då våra webbar är tillgängla per automatik. Pdf passar bäst för långa rapporter och dokument på många sidor.

#### <span id="page-2-3"></span>**Använd formatmallen i Word för att skapa ett tillgängligt dokument**

Den här formatmallen har korrekt uppmärkta rubriker, ingresser, brödtexter och bilder som konverteras till en tillgänglig pdf.

När du konverterar dokumentet till pdf behöver du göra några få kompletteringar i Adobe Acrobat Pro. Det viktigaste vid konverteringen är att texten verkligen är text, och inte text som skannats in som en bild.

#### <span id="page-2-4"></span>**Hör av dig till kommunikationsenheten vid frågor**

Vid frågor om tillgänglighet, wordmallen eller den här manualen kan du höra av dig till kommunikationsenheten genom att mejla till [kommunikation@regionvastmanland.se.](mailto:kommunikation@regionvastmanland.se)

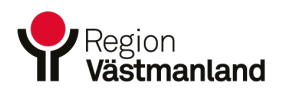

## <span id="page-3-0"></span>**Funktioner i mallen**

#### <span id="page-3-1"></span>**Hitta formateringar för textinnehåll**

Under startmenyn i Word kommer du åt alla format genom att klicka på symbolen som är gulmarkerad i bilden nedan. Dubbelklicka på rutan för att den ska hamna i ditt verktygsfält till höger.

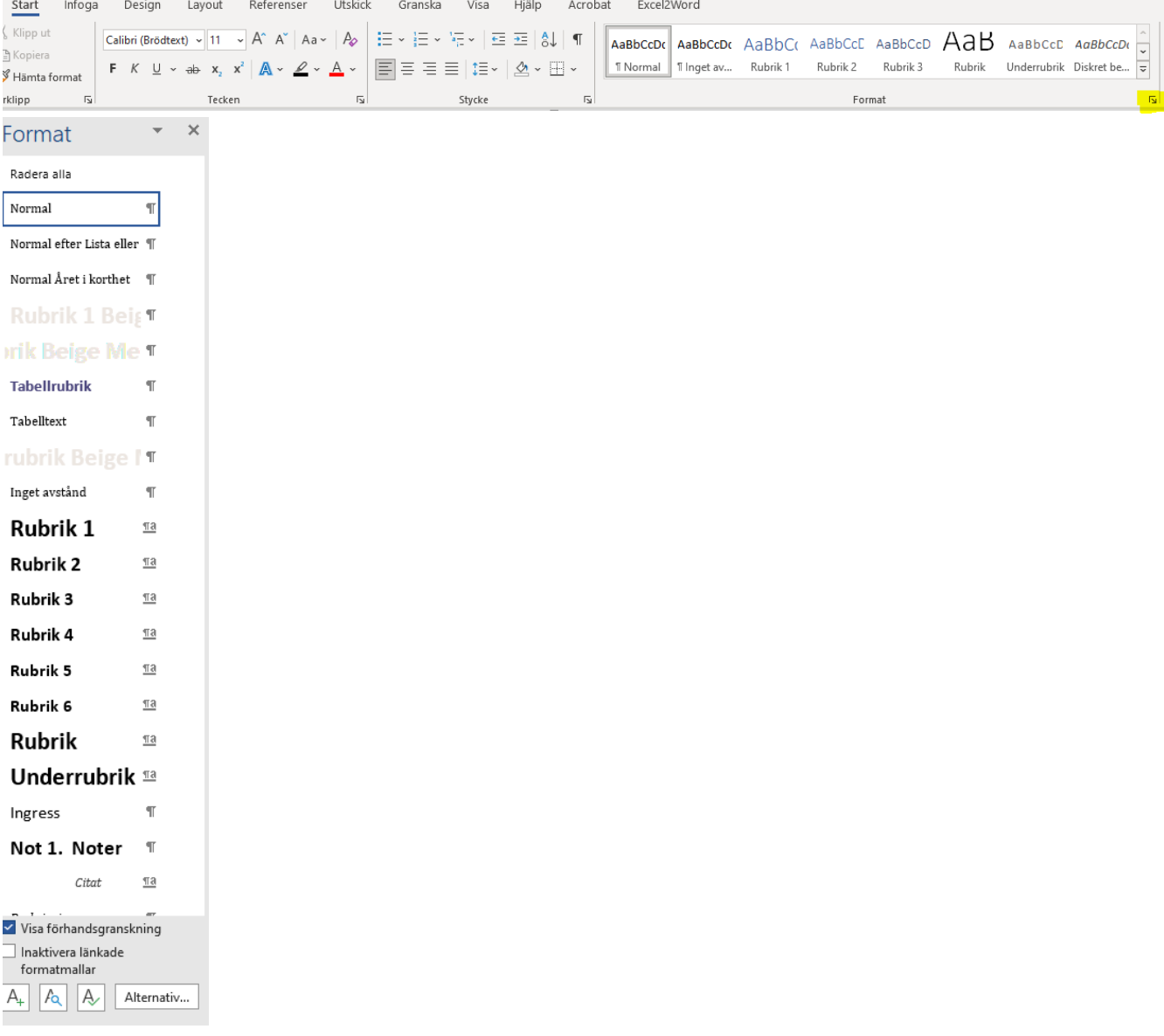

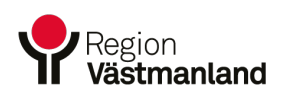

#### <span id="page-4-0"></span>**Bakvänt P – hjälpmarkör i dokumentet**

Under avsnittet Stycke i Word finns en symbol som ser ut som ett bakvänt P. Det är en hjälpmarkör så att du kan se vad som händer i dokumentet.

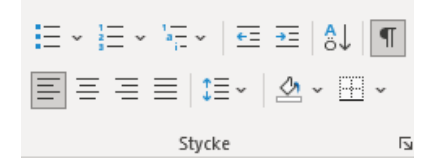

#### <span id="page-4-1"></span>**Klistra in text – viktigt att tänka på!**

När du klistrar in text från ett dokument till Wordmallen är det viktigt att rensa bort formateringar, annars kommer de med in i mallen och då fungerar den inte som tänkt.

När du klistrar in text dyker nedan ruta upp. Den ska du klicka på och välja symbolen med ett A. Den putsar bort tidigare formateringar och behåller endast texten.

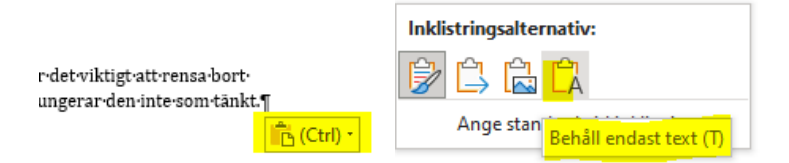

#### <span id="page-4-2"></span>**Rubriksnivåer**

För att ett dokument ska vara tillgängligt är det viktigt att du väljer rätt rubriksnivåer utifrån en hierarkisk ordning. Du startar alltid med rubriknivå 1 (som ska visas i ett lila huvud) och sedan följer rubrik 2, rubrik 3 osv. Sedan startar du om när det är dags för nästa rubrik 1. Det ska alltså inte förekomma en rubriknivå 3 om inte en rubriknivå 2 finns sedan innan.

Bland formaten hittar du rubriksnivåerna 1-6.

Rubrik 1

Rubrik<sub>2</sub>

Rubrik 3

#### <span id="page-4-3"></span>**Brödtext**

För vanlig brödtext används formatet "Normal" som finns i listan.

```
Format
```
Radera alla

Normal

#### <span id="page-4-4"></span>**Innehållsförteckning**

Sammanställ alltid innehållsförteckningen som det sista steget i ditt dokument så att allt kommer med. Den uppdateras inte per automatik.

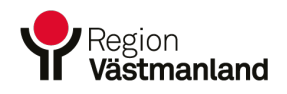

### <span id="page-5-0"></span>**Layout – brytningar**

#### <span id="page-5-1"></span>**Avsnittsbrytning**

När du har aktiverat det bakåtvända P-symbolen kan du även se avsnittsbrytningar. Den talar om hur långt ditt avsnitt är. Råkar du radera den här brytningen påverkar det hela dokumentet och det kan bli fel. Du kan tänka att allt innehåll som ska följa från din rubrik 1 ska hålla sig inom den här brytningen. Sidorna som följer i den löpande texten har en annan grafisk form (vitt sidhuvud).

#### <span id="page-5-2"></span>**Nytt avsnitt**

När det är dags för ett nytt avsnitt i dokumentet eller en ny rubrik 1 skapar du ett nytt avsnitt. Gå till Layout i menyn, avsnittsbrytningar och välj nästa sida. Det skapar en ny header eller kapitel. För att lägga till en ny rubrik går du till formatmallarna du har i högermenyn och välj rubrik 1.

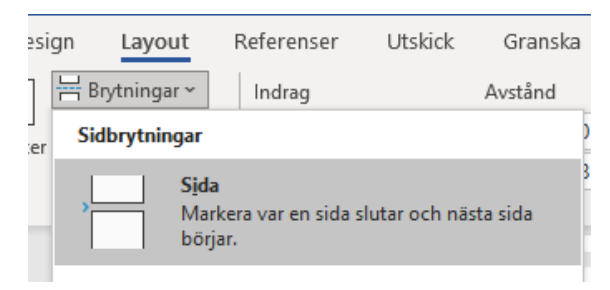

#### <span id="page-5-3"></span>**Sidbrytning**

Infoga sidbrytning när du vill att ditt innehåll ska fortsätta på nästa sida utan att starta ett nytt kaptiel (rubrik 1). Undvik att slå enter flera gånger för att komma ner till nästa sida.

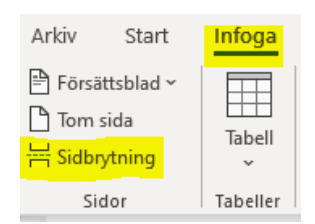

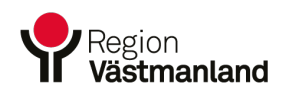

# <span id="page-6-0"></span>**Grafiska former**

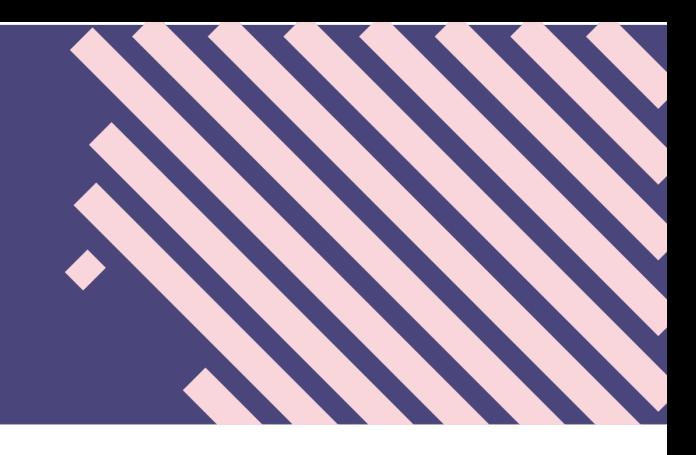

#### <span id="page-6-1"></span>**Bild i bubbla**

I ett nytt avsnitt finns det möjligt att ha en bild i bubbla. Bilden byter du genom att högerklicka på bilden och välj ändra bild.

Tänk på att inte välja allt för högupplösta bilder för då blir dokumentet tungt. Det går att komprimera bilder i Word. Gå till menyraden och Bildformat, klicka på Komprimera bilder. Bocka alternativet för webb (150 bildpunkter) för en lagom upplösning. Det fungerar både för webb och vid utskrift. Ska dokumentet tryckas kan du välja högupplösta bilder.

När du har laddat upp en bild i bubblan kan du högerklicka och välja beskära för att flytta runt bilden där du vill ha den i bubblan eller zooma in för närbild.

För att ändra texten i rutan under bilden är det bara att markera och skriva.

Glöm inte att sätta en alternativtext på bilden, samt dekorativ bild för den grafiska formen bakom.

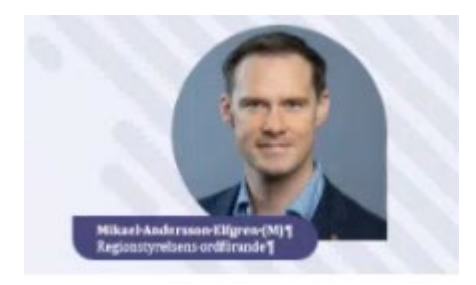

#### <span id="page-6-2"></span>**Grafiska bubblor**

Går att kopiera och klistra in där man vill ha dem, och vill man inte ha bubblor går de att radera. Glöm inte att ange den som en dekorativ bild.

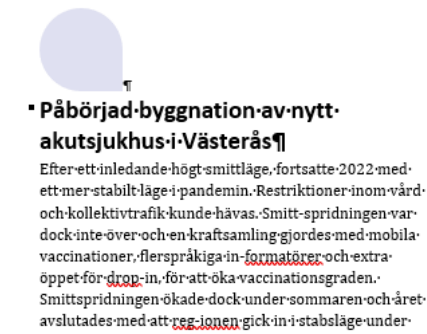

december. En kombi-nation av covid-19, RS-virus, och säsongsinfluensa-ledde-till-stor-press-på-sjukvården.¶

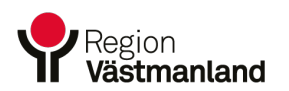

#### <span id="page-7-0"></span>**Citatbubblor**

Citatbubblan kan användas för att sammanfatta en text eller lägga till ett citat. Den hittar du i menyn – Infoga – snabbdelar. Bubblan placeras i dokumentets högra spalt. Glöm inte att ange bubblan som en dekorativ bild.

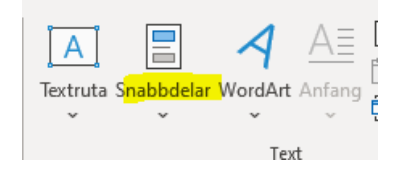

När du har infogat bubblan och markerar den dyker det upp ett ankare som du kan dra i för att bestämma när textinnehållet ska läsas på på sidan.

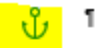

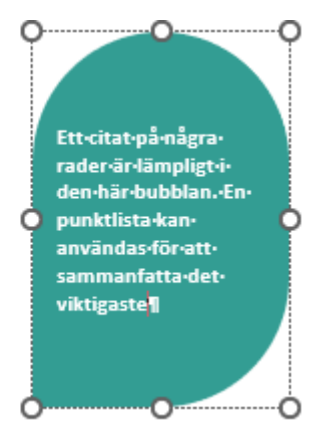

#### <span id="page-7-1"></span>**Alternativtext ska finnas på alla bilder**

För att dokumentet ska vara tillgängligt måste alla diagram, bilder och illustrationer ha en alternativtext. Det är en beskrivning av bilden som läses upp av ett läsverktyg för den som inte kan se den. Texten ska vara kortfattad, du behöver alltså inte beskriva bilden i detalj. Exempelvis: "En medelålders kvinna och ett barn läser en bok i soffan".

Markera bilden eller illustrationen, gå till Bildformat i menyn och välj Alternativtext.

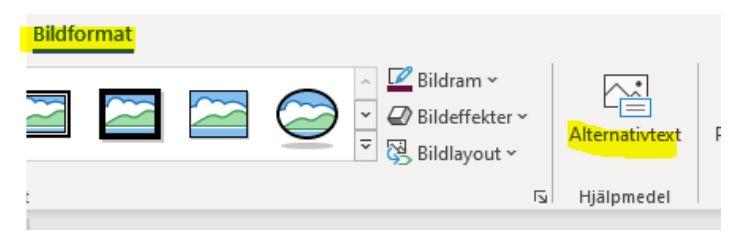

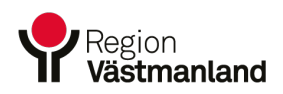

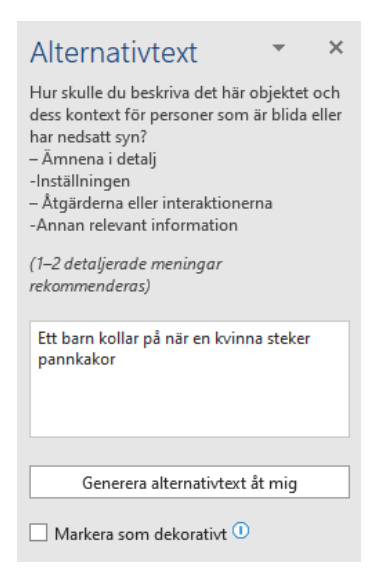

#### <span id="page-8-0"></span>**Markera grafiska element som dekorativt**

Figurer eller grafisk formgivning som inte är väsentlig att bli uppläst anges som dekorativ. Då markerar du elementet och tar fram rutan för alternativtext och bockar i rutan "Markera som dekorativt". Exempel på grafiskt element:

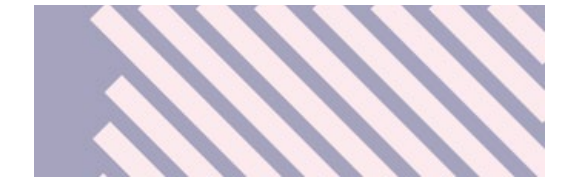

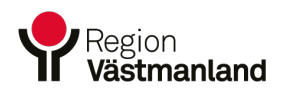

# <span id="page-9-0"></span>**Tabeller & diagram**

#### <span id="page-9-1"></span>**Tabeller**

Gå till Infoga – tabell och välj antal rader/celler.

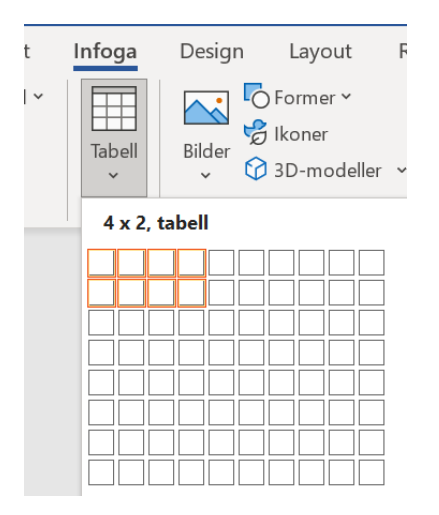

Markera tabeller och gå till tabelldesign. Välj det första alternativet på design som är standard för hur Region Västmanlands tabeller ska se ut.

Viktigt att tänka på är att inte sammanfoga celler, det påverkar tillgängligheten i dokumentet.

När du ska fylla tabellen med text använder du formaten i högerspalten – tabellrubrik och tabelltext.

#### **Tabellrubrik**

#### Tabelltext

#### **Så här ska en tabell se ut**

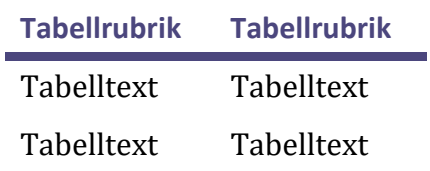

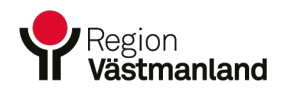

#### <span id="page-10-0"></span>**Diagram**

För att lägga till ett diagram går du till Infoga – diagram. Markera sedan diagrammet och gå till Diagramdesign för att redigera innehållet.

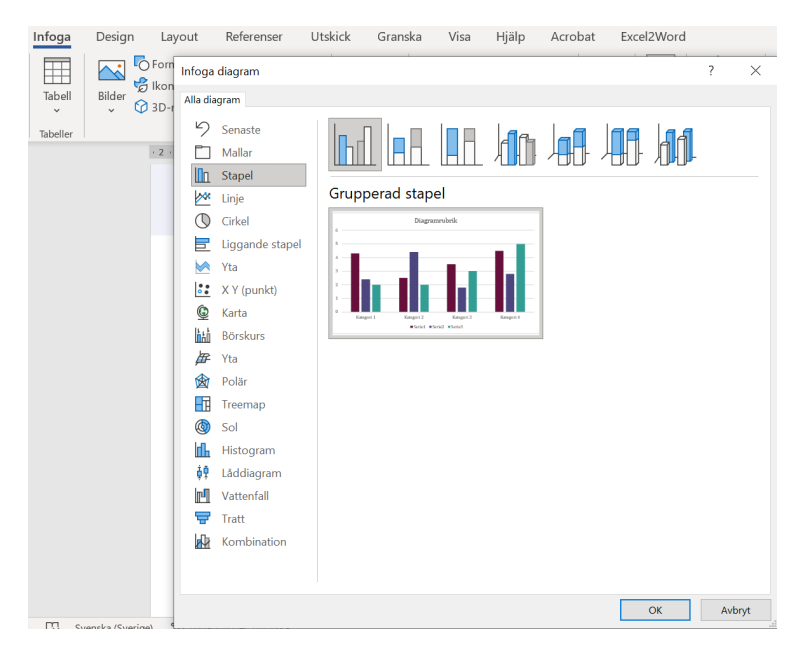

Om du vill att din text ska löpa bredvid ditt diagram ställer du in det när du markerar tabellen. Du kan flytta runt på diagrammet så att det hamnar där du vill ha det i dokumentet.

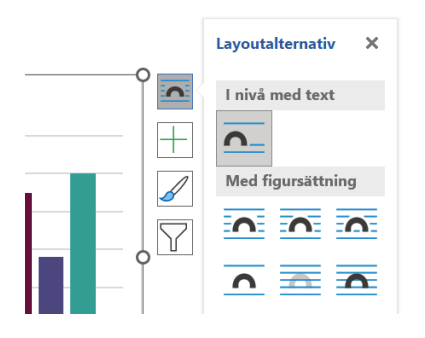

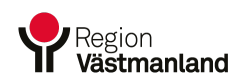